# *Late to Class and Truancy Procedure*

## **Overview**

To ensure a consistent approach is taken to follow up late and truanting students.

## Scope

This procedure applies to all Whyalla Secondary College students.

## **Detail**

If a student who was present at school (on the current day) and is not in class, the teacher is to notify Student Services immediately. Student Services will check common areas, Centacare/Interoception, library and music timetables etc. If the student is not located, information is added to the truancy record spreadsheet, noting the time. Behaviour leader on duty is notified to begin searching the College. The following then applies:

/hyalla<br>econdary

ollege

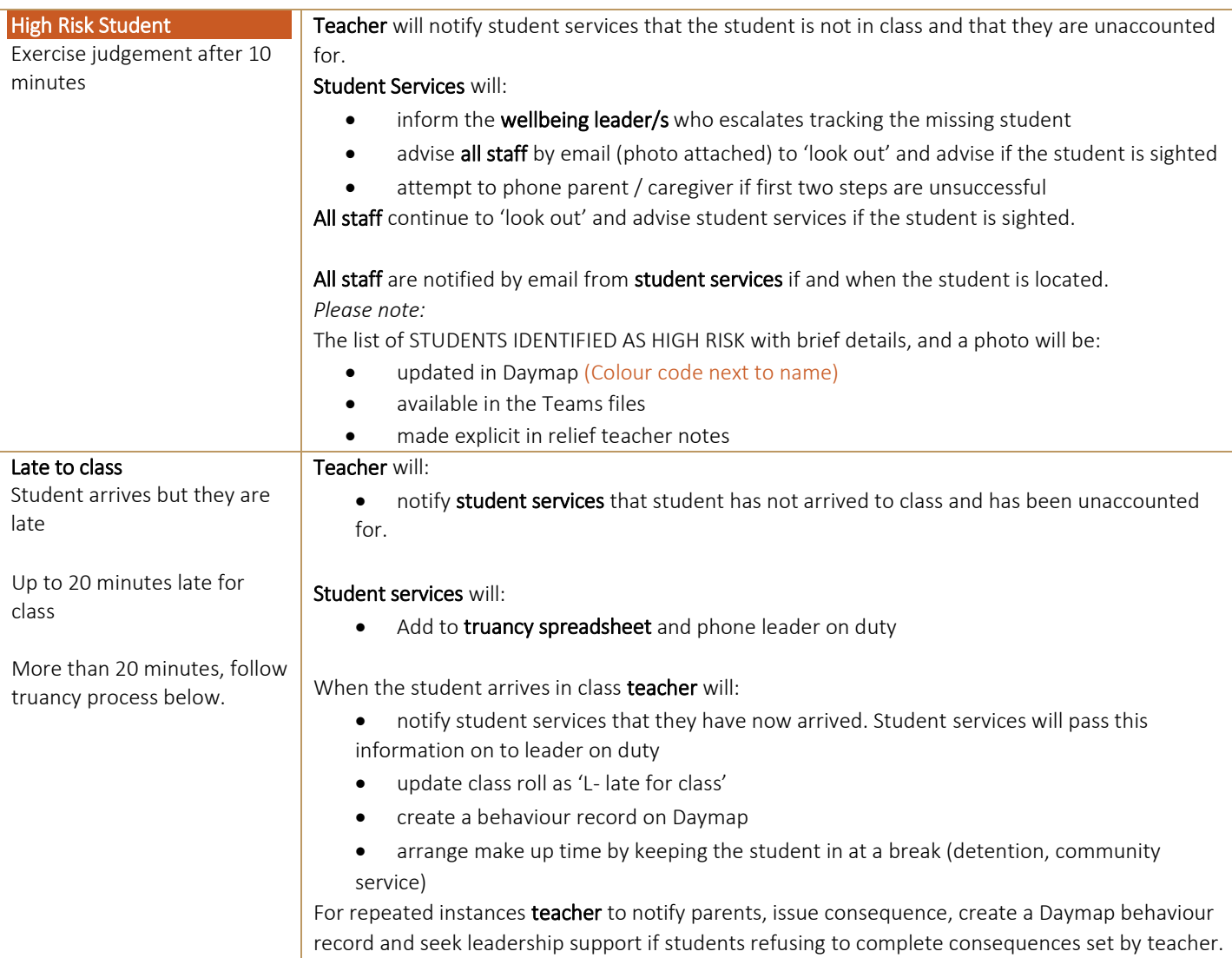

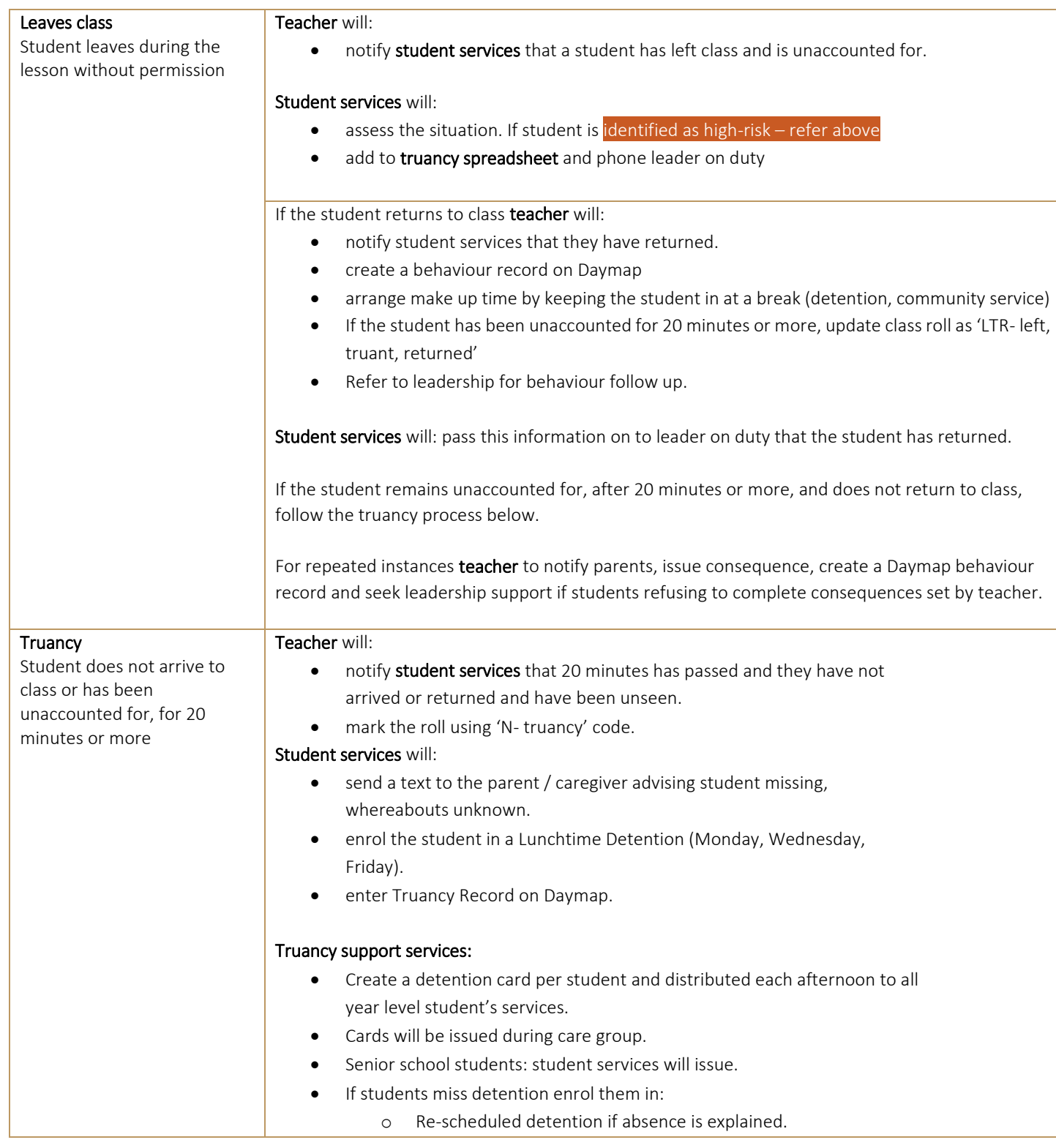

Whyalla<br>Secondary<br>College

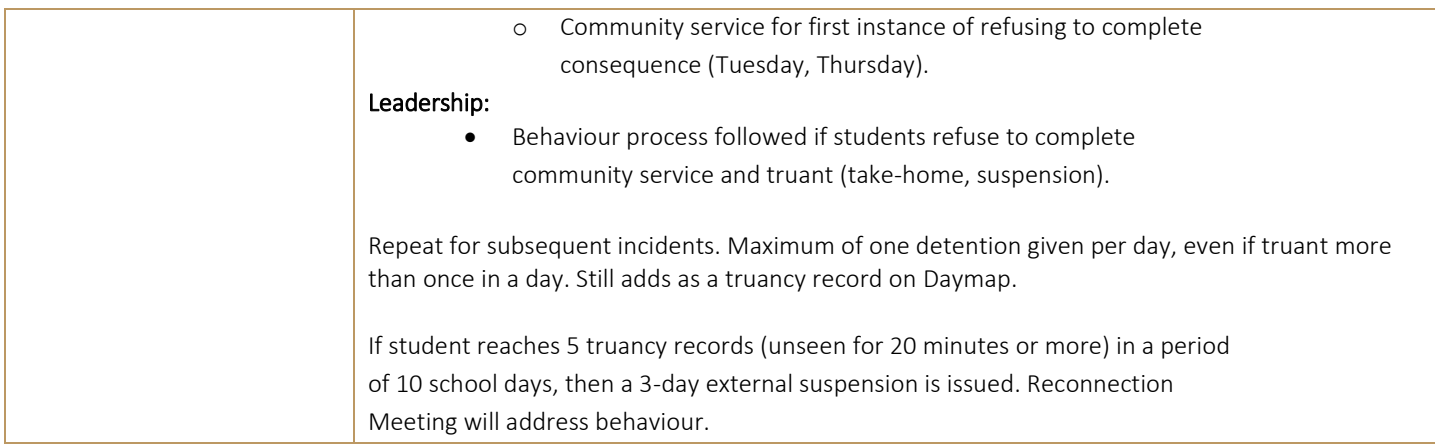

Whyalla<br>Secondary<br>College

# \*PLEASE NOTE: For all scenarios above, if the student arrives to class, teachers advise Student Services as soon as possible.

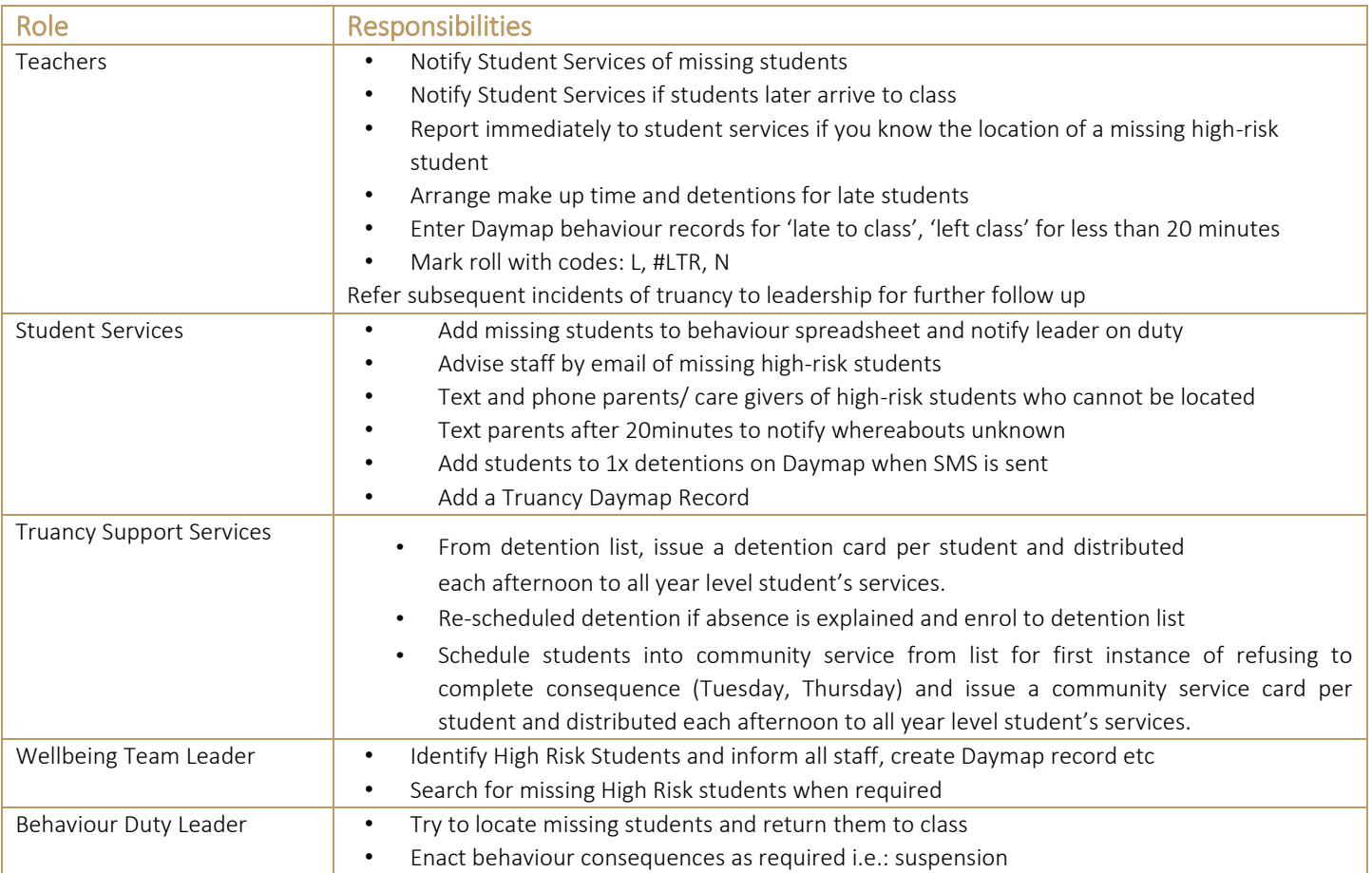

## Operational Information for Administration Staff

Recording in Truancy Spreadsheet

Enter the information received by the teacher into the truancy spreadsheet. This is located in the Leadership Team as a separate tab in the behaviour follow up spreadsheet. An example is listed below.

hyalla **condary** olleae

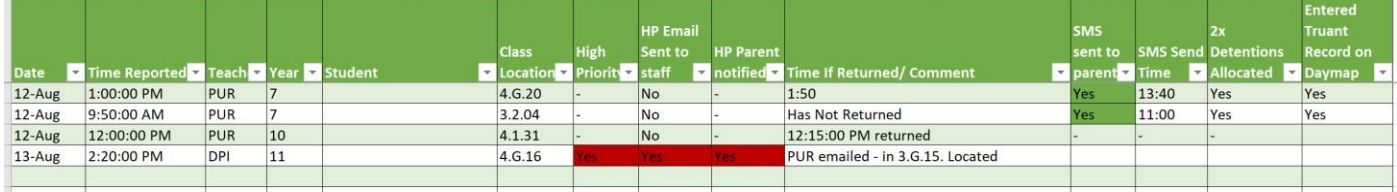

Email for high priority students' script

Highly Vulnerable Mental Health and Wellbeing Student List

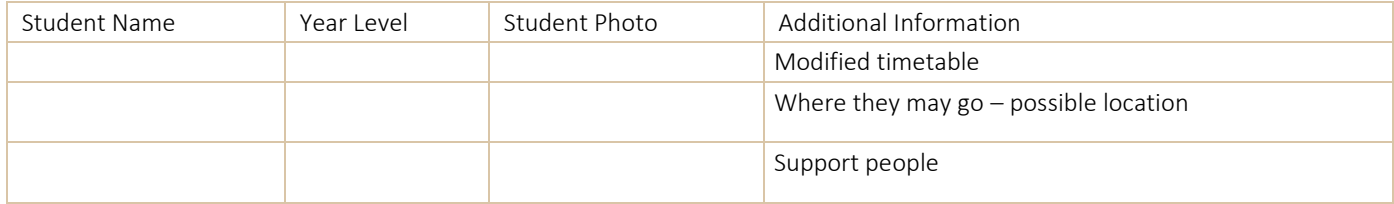

Email for missing high priority student

Subject: (Student initials) Missing

Email content: (Student name) is missing from class. If you have eyes on them please phone/ email me asap. \*Insert student information copied from the above list.

*How to access and send SMS truancy message* 

- 1. Messaging
- 2. School inbox
- 3. Add new
- 4. SMS to selected people
- 5. If you know the parent name, select it in send to:
- 6. Paste or type in message

*(student name) has been unaccounted for from class for 20 minutes or more. They have not been located and their whereabouts is unknown. Please try and contact them and have them report to their student services. As a result, they have been assigned to one lunch time detention for truancy.* 

7. Click send

#### *How to add Truancy Daymap Record*

- 1. Search student
- 2. Click on Records down the left
- 3. Click +New
- 4. Select Truancy

**B** Save X Cancel

Truancy Visible to Parents and Students

Date and time SMS sent:

16/08/2022 10:49 õ

New Record

*How to add students to Detention on Daymap* 

- 1. Search the student
- 2. Right-click on the blue hyperlinked student id number
- 3. Select Schedule Detention

#### Adding a Student to a Detention

Students are added to a detention using the right-click menu. Anywhere this is available, you will have the option for Schedule Detention.

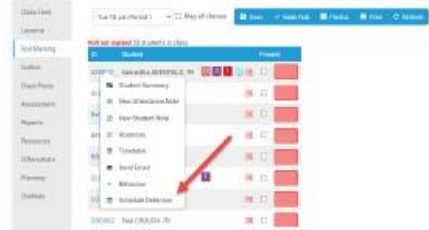

This will open the detention record where you will add the reason for the detention; click Save after adding the information.

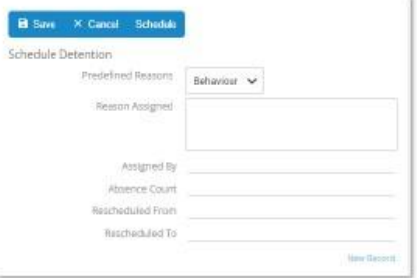

Select Schedule after saving to view the calendar and select from upcoming detentions.

Use the arrow to view the next week if required. Click on the required session to add a student. You will be prompted to confirm adding the student to the detention, click OK.

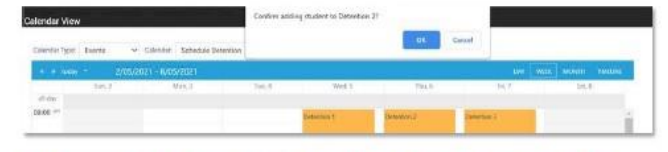

If the student is already in this detention, you will be notified of this and can choose another time slot.

#### **Marking Scheduled Detentions**

The teacher in charge of the detention will have it on their Day Plan, both in Timetable View and Feed View.

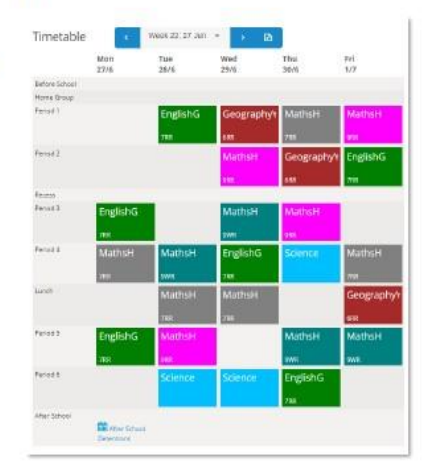

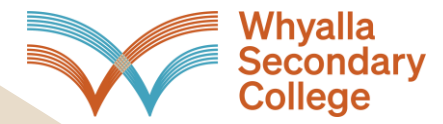

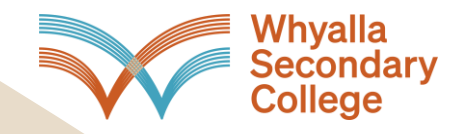

After clicking on the scheduled detention, they will have the option to mark the student as Attended or Absent, as well as Reschedule them if required.

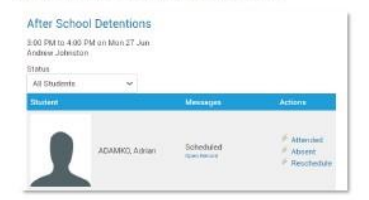

Attended - this indicates that the student was present for this detention.

Absent - this indicates that the student was absent for this detention.

Reschedule - this option is used to move a student into a different detention or add them to an additional detention if they miss the current one.

When in the state Scheduled, the Reschedule option will move the student out of that scheduled detention and into another. When Reschedule is clicked, it will bring up a calendar where you can select the new detention. A prompt to confirm will appear; click OK.

If a student was absent for the detention, they can be rescheduled to a new detention. Once their status<br>has been changed to Absent, clicking the Reschedule button will add them to another scheduled detention.

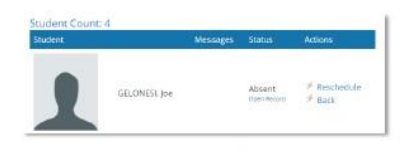

After clicking Reschedule, a calendar will appear where the staff member can choose the new detention. They will be prompted to confirm; click OK.

This will leave the student in the original detention as Absent and Rescheduled while also adding them to a<br>new detention as Scheduled.

When the record for the new detention is opened, it will show an Absence Count of 1 as the student was absent for 1 detention.

#### **Lunchtime Detention Roster**

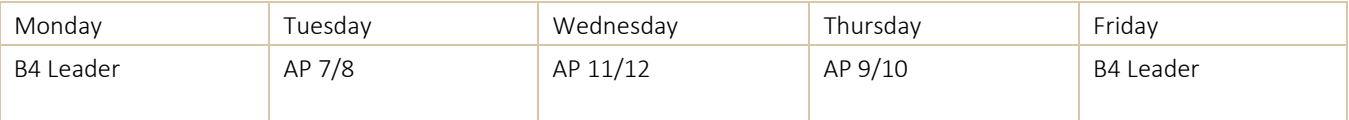